ООО НТК «Темас»

WEB-интерфейс устройств «ТП-Центр»

Руководство пользователя

Т21.500.003 РП

10.07.2020

#### ВВЕДЕНИЕ

Данное руководство предназначено для предоставления информации по настройке сетевых параметров, параметров SNMP, потоков вещания в формате мультикаст, интернет-радиостанций, программ вещания, обновления ПО устройств БПР2-BF с помощью WEB-интерфейса.

### 1. ДОСТУП К WEB-ИНТЕРФЕЙСУ

Для доступа к Web-интерфейсу блока требуется в адресной строке браузера ввести IP-адрес блока.

Откроется окно авторизации, где нужно ввести Логин и Пароль для доступа к web-интерфейсу. По-умолчанию Логин – admin, Пароль – admin. При необходимости можно выбрать опцию «Запомнить пароль», для автоматической авторизации в следующий раз. После ввода Логина и Пароля, необходимо нажать кнопку «Войти»

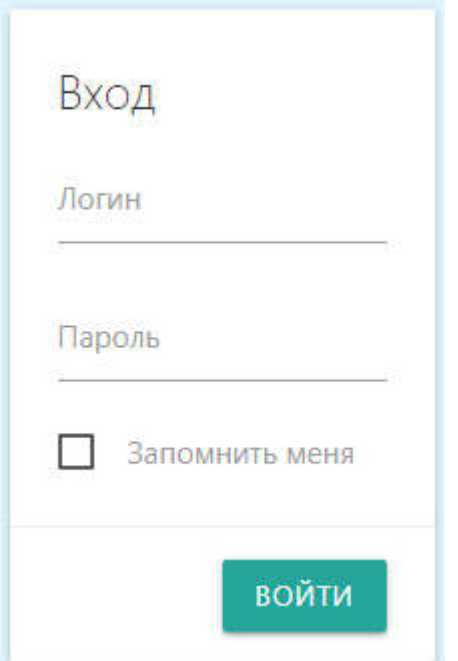

Рисунок 1 – Окно авторизации web-интерфейса

## 2. СТРАНИЦА ГЛАВНЫЕ ПАРАМЕТРЫ И МЕНЮ WEB-**ИНТЕРФЕЙСА**

После успешной авторизации открывается страница «Главные параметры», на которой находится информация о текущем времени на блоке и окно смены пароля для активного пользователя. Страница на момент написания руководства находится в доработке.

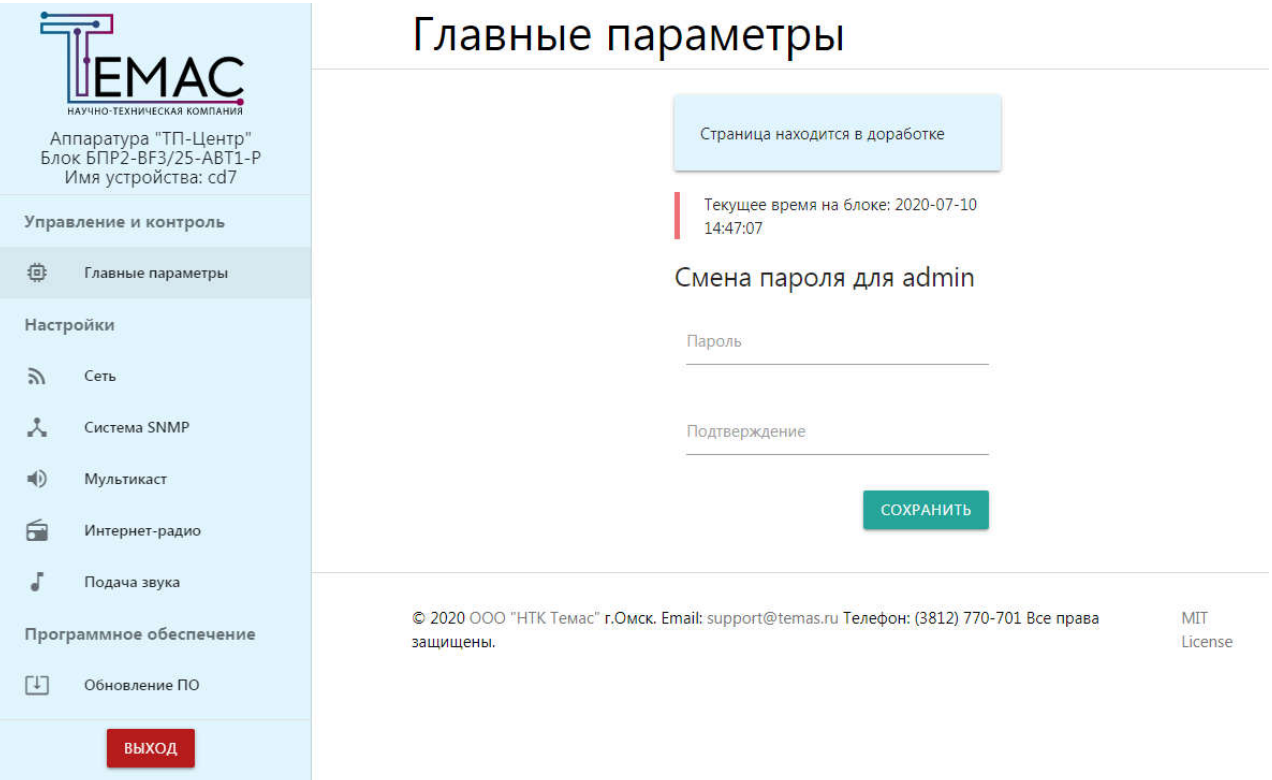

Рисунок 2 - Страница "Главные параметры"

В левой части страницы находится меню web-интерфейса, которое доступно на всех страницах сайта. В верхней части меню присутствует информация о модели устройства и его имени в «АРМ «Тискада».

С помощью меню можно перейти на следующие страницы:

- страница «Главные параметры», где можно посмотреть текущее время блока и сменить пароль для текущего пользователя(на момент написания руководства находится в доработке);
- страница «Сеть», на которой можно настроить сетевые параметры блока;
- страница «Система SNMP», на которой настраивается SNMP протокол;
- страница «Мультикаст», для настроек потоков вещания в формате мультикаст;
- страница «Интернет радио», для настройки вещания интернетрадиостанций;
- страница «Подача звука», для настройки выходов звука блока;
- страница «Обновление ПО», для дистанционного обновления программного обеспечения устройства.

В нижней части меню находится кнопка «Выход», которая позволяет деавторизировать текущего пользователя из web-интерфейса.

#### 3. СТРАНИЦА СЕТЬ

На этой странице web-интерфейса происходит настройка сетевых параметров устройства:

- выбор метода маршрутизации «Статический» или DHCP(автоматическое получение IP-адреса);
- настройка IP-адреса, маски и шлюза для «Статического» метода (неактивны при DHCP);
- DNS сервер;
- имя в «АРМ «Тискада»;
- настройка связных серверов для «АРМ «Тискада».

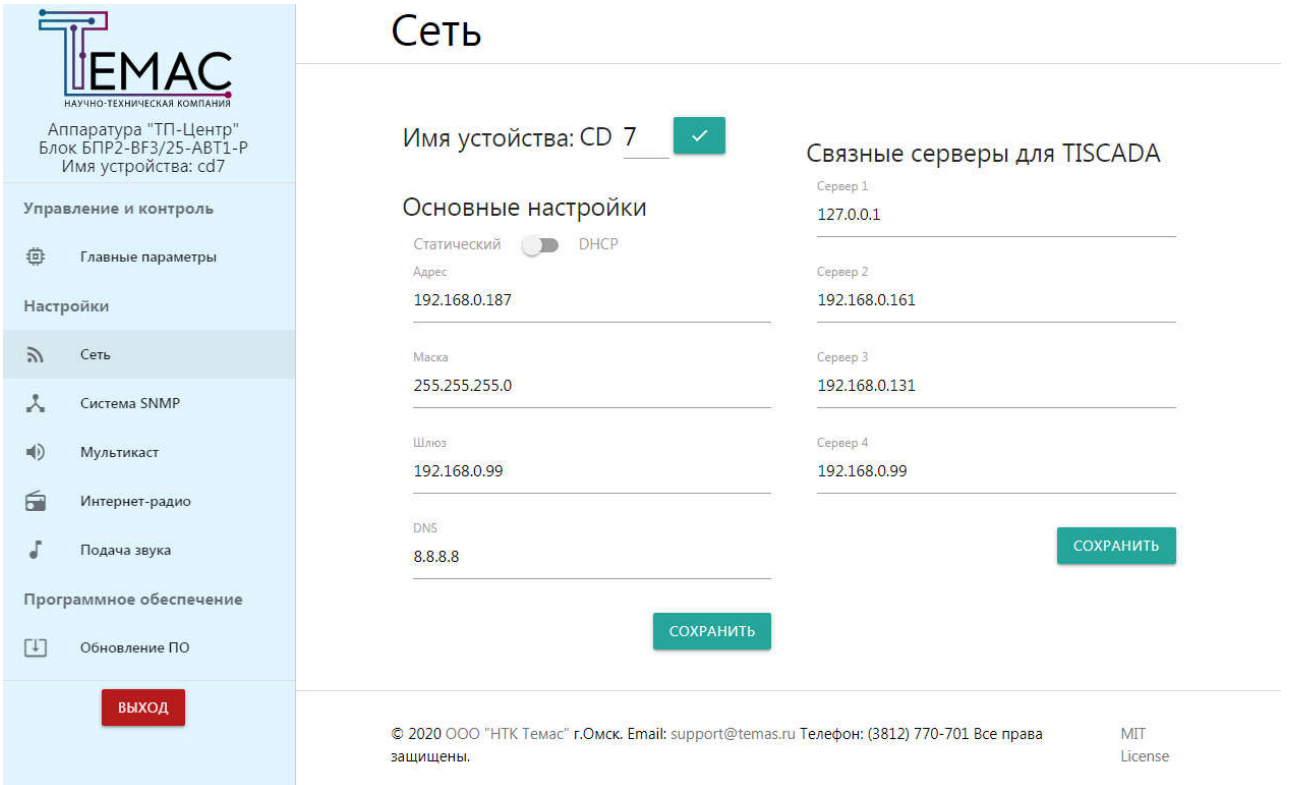

#### Рисунок 3 - Страница "Сеть"

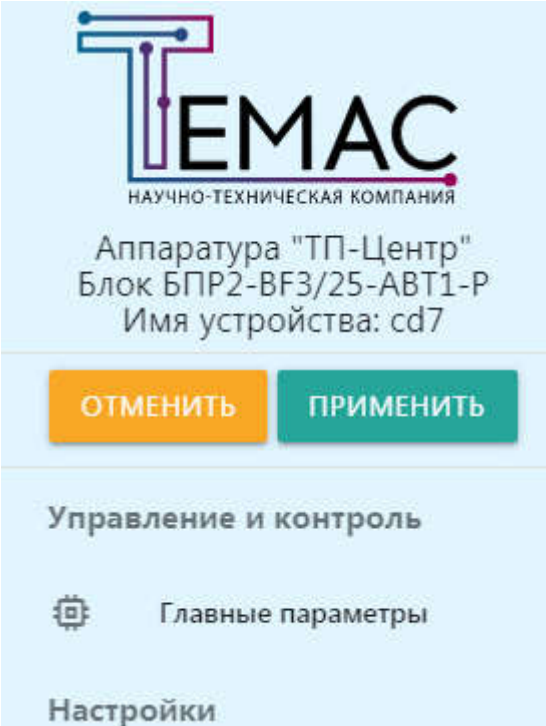

Рисунок 4 - Кнопки для применения или отмены настроек блока

### 4. СТРАНИЦА СИСТЕМА SNMP

На этой странице происходит настройка параметров SNMP:

- имя SNMP-сообщества;
- имя Trap-сообщества;
- IP-адрес ловушки SNMP версии 1;
- IP-адрес ловушки SNMP версии 2.

Так же на странице присутствует кнопка «Скачать MIB-файл» для скачивания файла в формате «.mib» с информацией обо всех SNMP ресурсах, поддерживаемых устройством.

*НТК «Темас», Комплекс аппаратуры «ТП-Центр»*

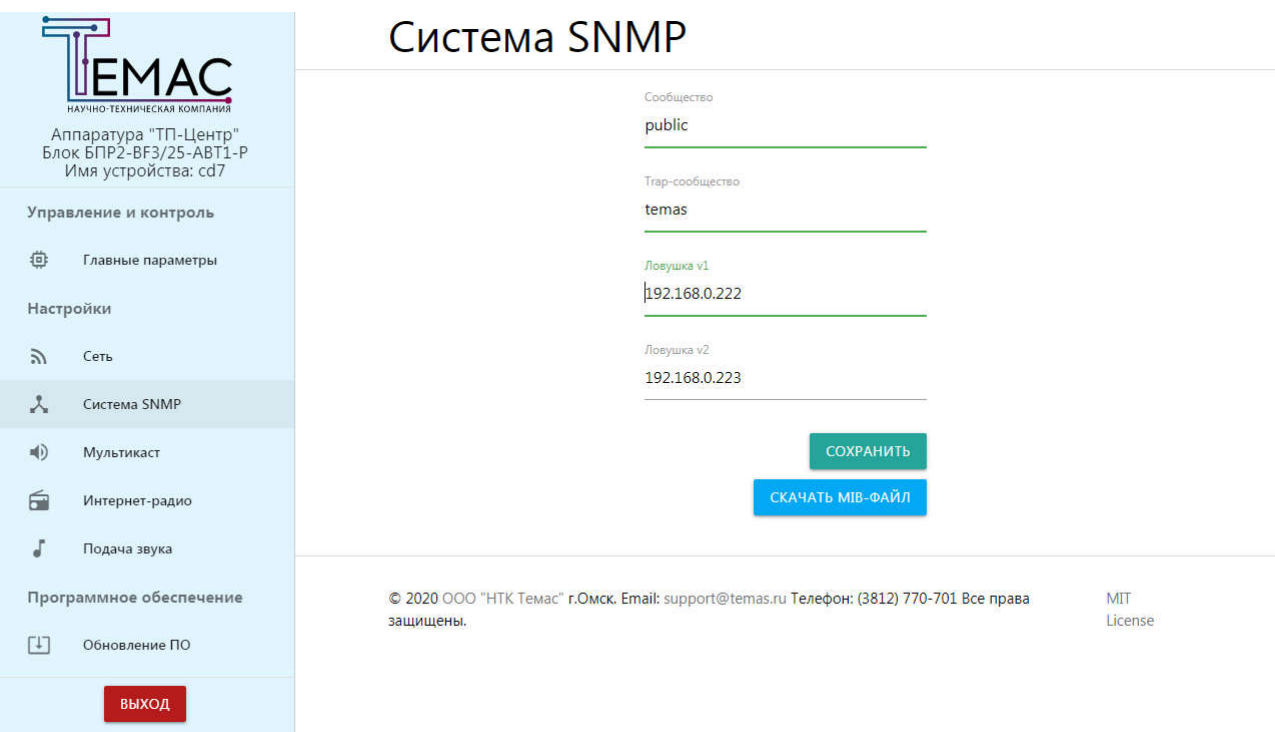

Рисунок 5 - Страница "Система SNMP"

## 5. СТРАНИЦА МУЛЬТИКАСТ

На странице «Мультикаст» происходит настройка мультикаст потоков вещания в форматах «ТП-Центр» и MPEG-TS.

### 5.1 НАСТРОЙКА ВЕЩАНИЯ В ФОРМАТЕ МУЛЬТИКАСТ «ТП-ЦЕНТР»

Для настройки мультикаст потока вещания в формате «ТП-Центр», необходимо ввести начальную группу мультикаст вещания в соответствующее окно, при этом настройки MPEG\_TS должны быть пусты. По умолчанию начальная группа мультикаст вещания 224.22.41.16.

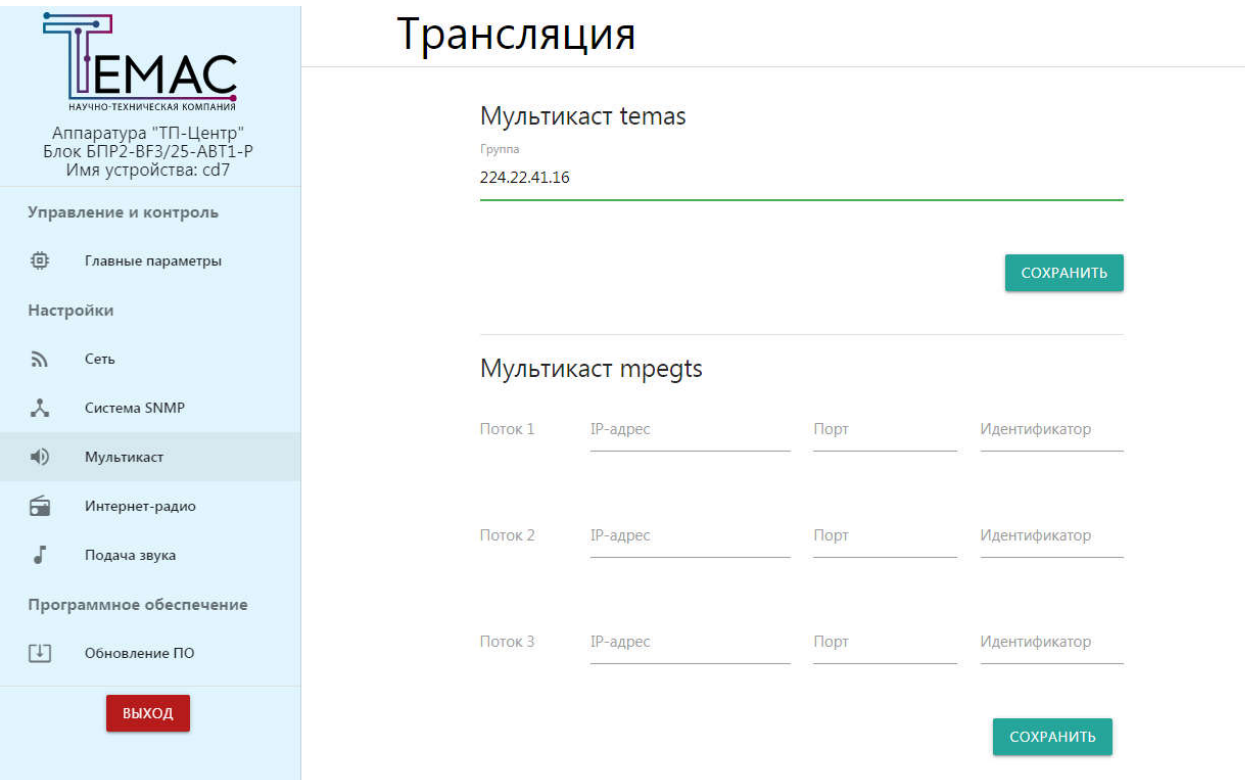

Рисунок 6 - Настройка вещания в формате "ТП-центр" мультикаст

## 5.2 НАСТРОЙКА ВЕЩАНИЯ В ФОРМАТЕ МУЛЬТИКАСТ MPEG-TS

Для настройки мультикаст потока вещания в формате MPEG-TS, необходимо для каждого потока указать группу мультикаст вещания, порт и идентификатор потока. Если идентификатор потока неизвестен, используйте идентификатор 67.

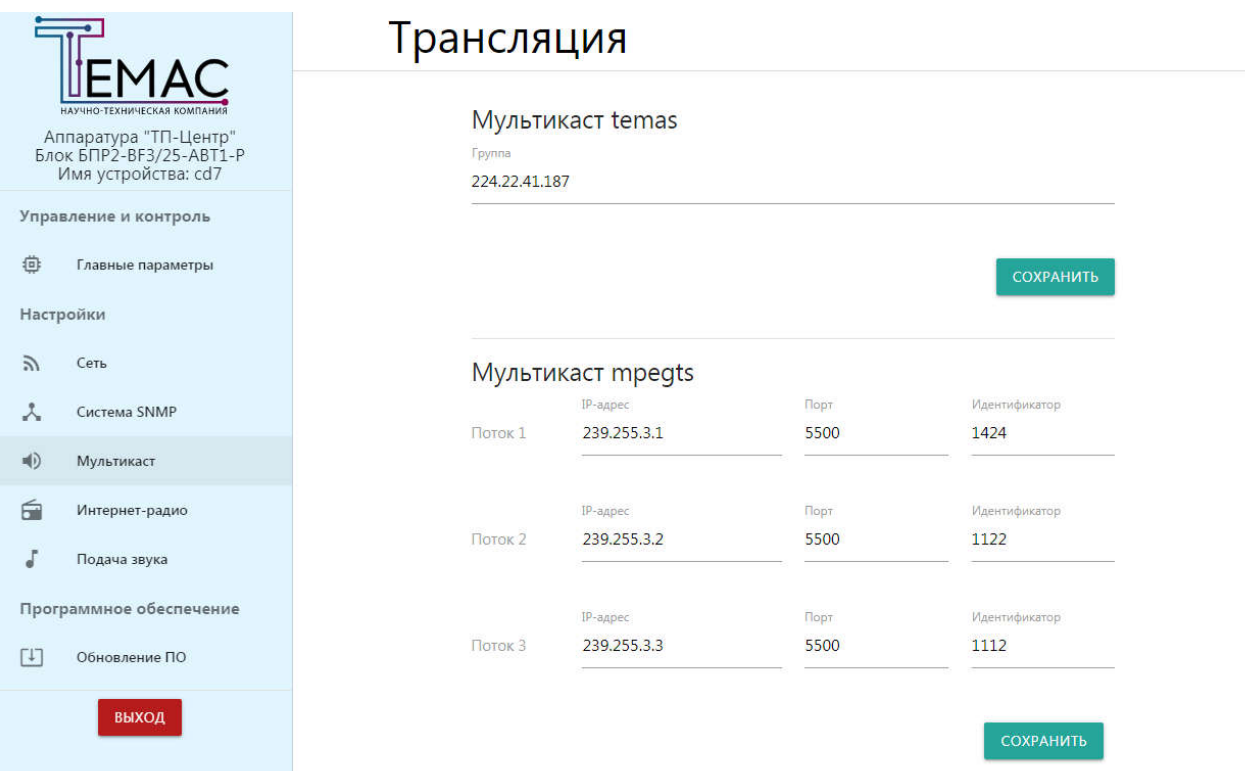

Рисунок 7 - Настройка вещания в формате "MPEG-TS" мультикаст

## 6. СТРАНИЦА ИНТЕРНЕТ РАДИО

На этой странице происходит настройка вещания в форматах Icecast, Shoutcast, Udp Unicast, Udp Multicast.

Для настройки станций необходимо ввести URL-адрес потока и по желанию «Название» станции.

Так же можно настроить размер буфера в строке «Задержка» (поумолчанию 5) .

*НТК «Темас», Комплекс аппаратуры «ТП-Центр»*

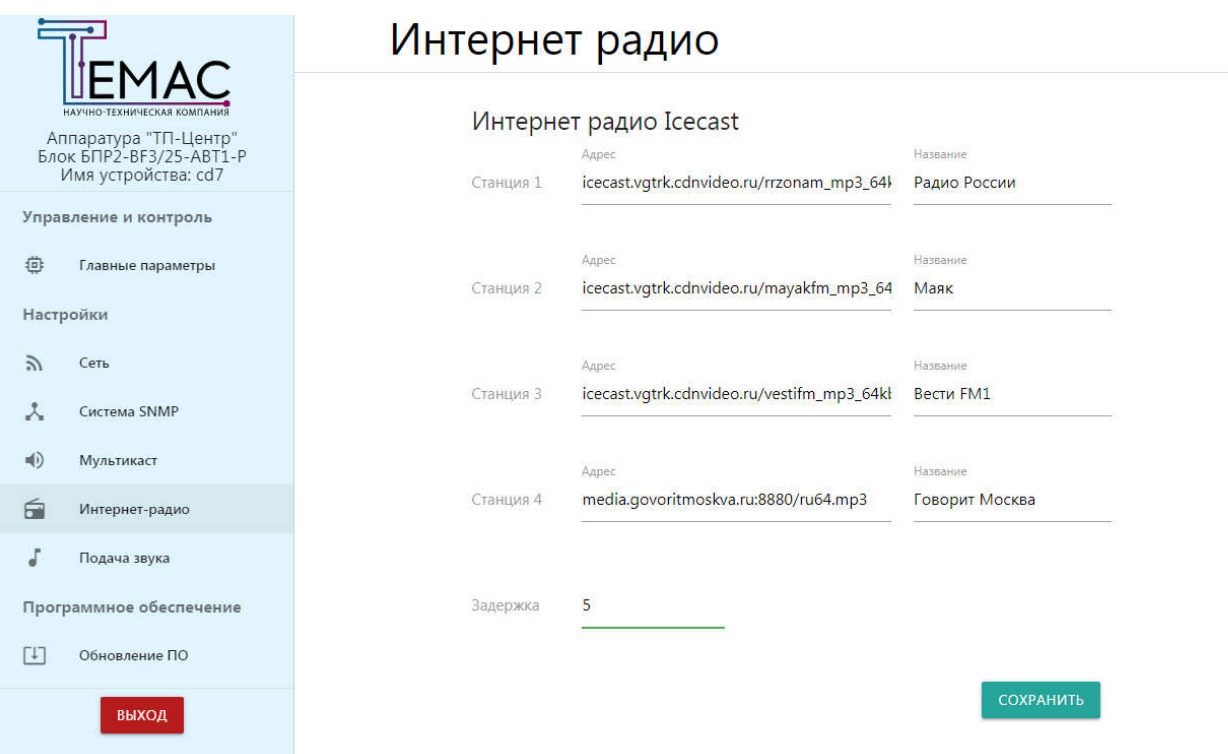

Рисунок 8 - Настройка приёма потоковых станций

### 7. СТРАНИЦА ПОДАЧА ЗВУКА

На странице «Подача звука» настраивается подача источников звука на выходы 1-й, 2-й и 3-й программ, а так же на выход СОУЭ. Нажав на необходимый выход левой кнопкой мыши, откроется выпадающее меню, в котором можно выбрать следующие источники звука:

- каналы 1-4;
- интернет радиостанции 1-4;
- повторить сигнал на выходе 1(недоступно на 1 выходе);
- отключить выход.

*НТК «Темас», Комплекс аппаратуры «ТП-Центр»*

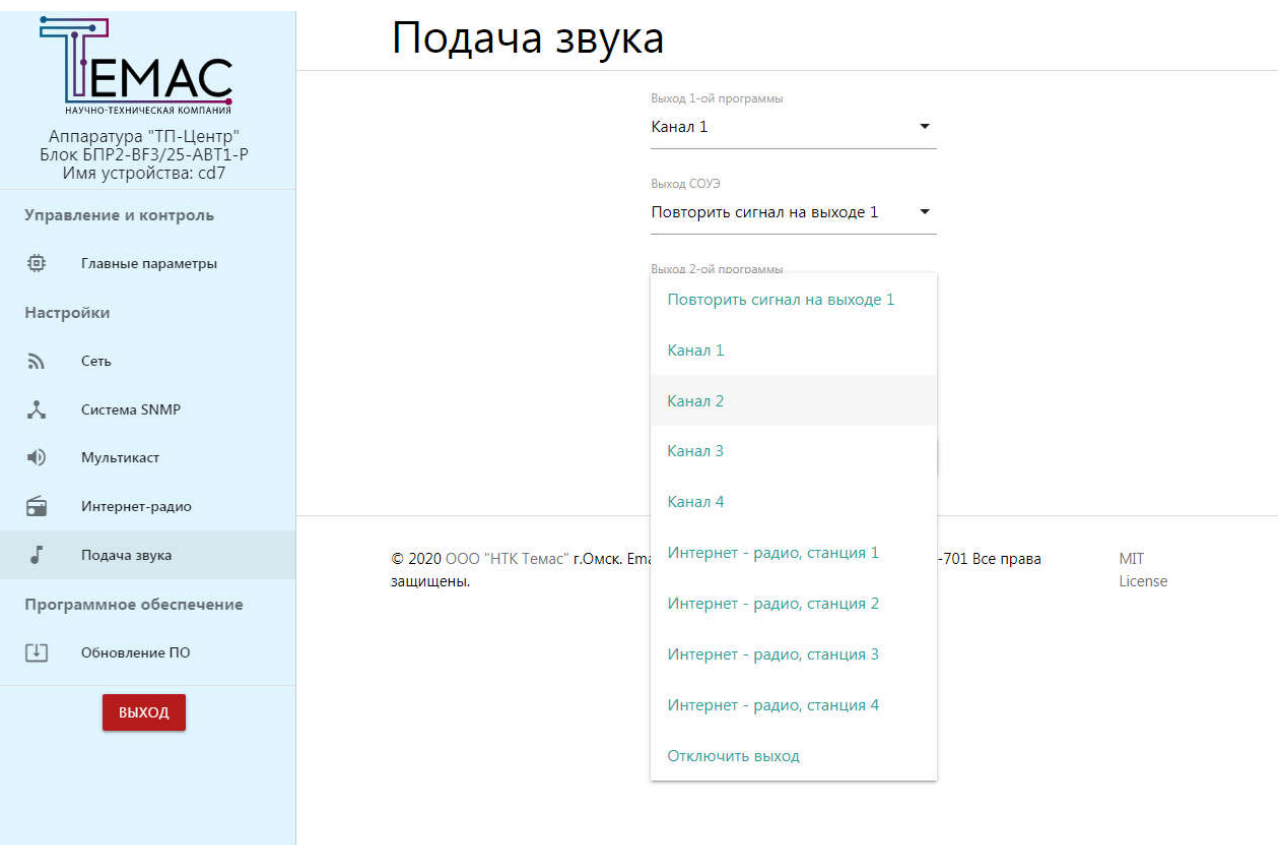

Рисунок 9 - Страница "Подача звука"

#### 8. СТРАНИЦА ОБНОВЛЕНИЕ ПО

На этой странице находится информация о модели процессора установленном в устройстве и версия текущего программного обеспечения. Для обновления ПО необходимо нажать на кнопку «Файл» и в появившемся окне выбрать файл с ПО (файл с ПО можно получить у поставщика оборудования), затем необходимо нажать кнопку «Загрузить и применить». После этого файл с ПО загрузится на устройство и произойдет перезапуск ПО. После перезапуска необходимо проверить работу устройства, если устройство работает правильно, в появившемся окне «Сделать эту версию ПО основной?» нажать кнопку «ДА», после этого устройство перезагрузится с новой версией ПО и появится окно «Основное ПО запущено», если устройство работает неправильно нажать кнопку «НЕТ», после этого устройство перезагрузится с прежней версией ПО и появится окно «Основное ПО запущено». Так же на этой странице присутствует кнопка «Восстановить резервную версию» для восстановления предыдущей версии ПО, и кнопка «Перезагрузить ПО» для перезапуска программного обеспечения устройства.

*НТК «Темас», Комплекс аппаратуры «ТП-Центр»*

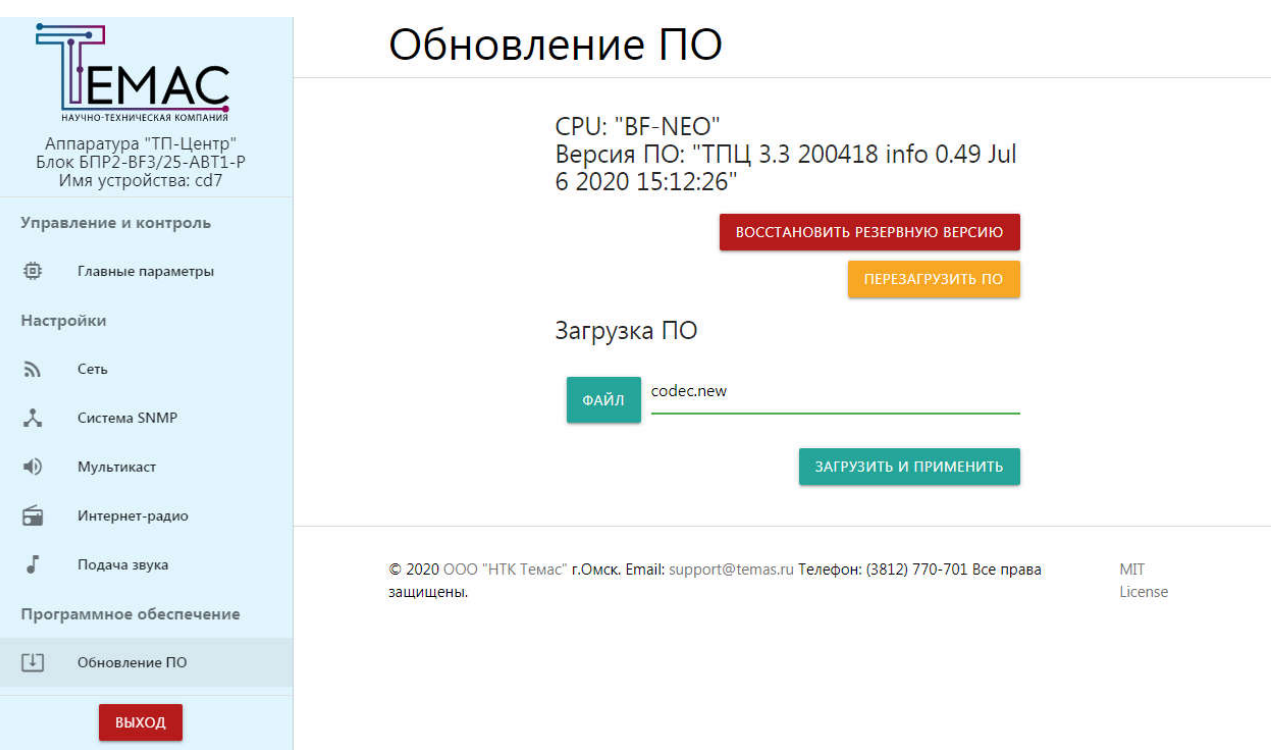

Рисунок 10 - Страница "Обновление ПО"

# 9. МОБИЛЬНЫЙ ИНТЕРФЕЙС

WEB-интерфейс адаптирован для использования на современных мобильных устройствах. Главное меню открывается при слайде слева-направо.

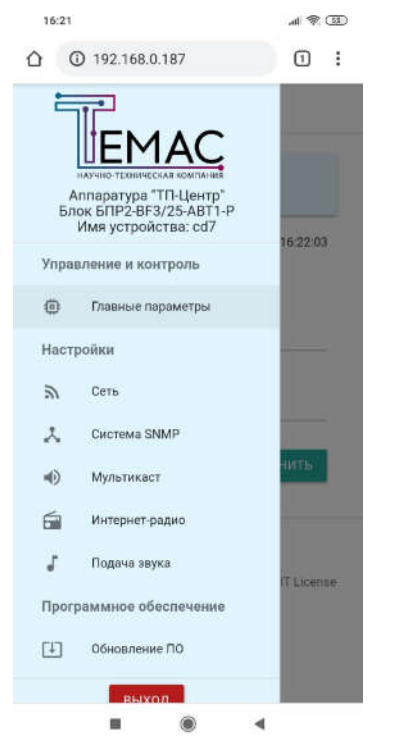

Рисунок 11 - Web-интерфейс на мобильном устройстве